# **Auxiliary Notice**

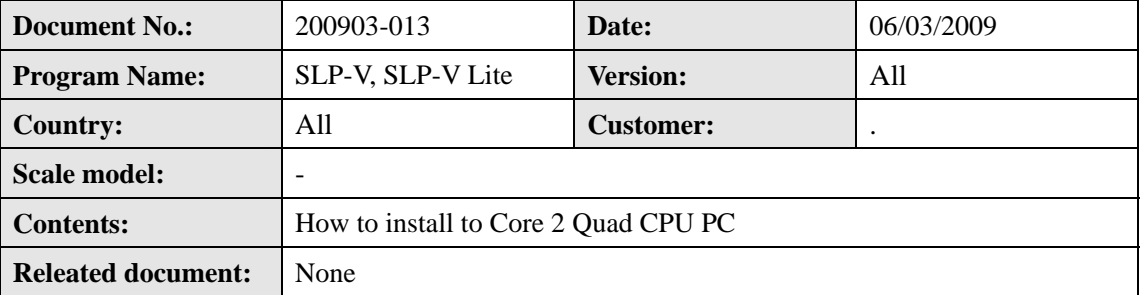

# **Document Description**

This document describes the content of the above Ishida Scale Management System.

The intention of this document is to describe the change or function introduced in the system and the considerations related to those changes.

The reader is assumed to be familiar with the Ishida Scale Management System and the topics discussed within the document.

The contents of this document are the proprietary information to ISHIDA Co., Ltd. All the contents should be considered and treated as confidential information.

## **Overview**

Windows vista has several features that while designed to increase the overall security and stability of the system tend to get in the way and in the case of SLP-V specifically cause the install MSI to fail.

For SLP-V to install correctly we need to disable 2 of these systems during the installation process. After SLP-V is installed we can re-enable these systems.

This is especially applied for a computer that has Core 2 Quad CPU.

## **Disable UAC (User Access Control)**

1. The first thing to disable is "User Access Control" or UAC. The easiest way to do this is to go to start and run (only the classic start menu has a proper Run option) in the Run box type "msconfig"

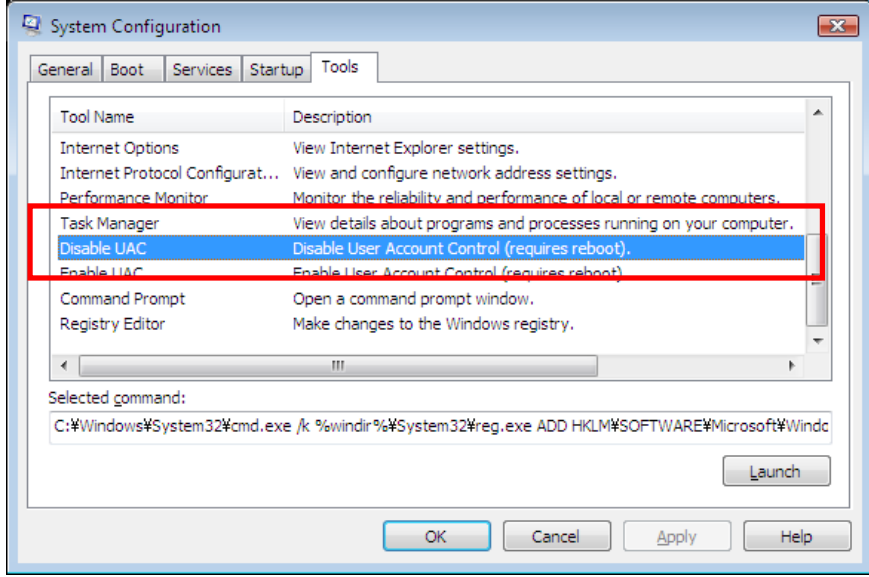

- 2. In Msconfig select the tools tab and scroll down to the option that reads Disable UAC. Select Disable UAC and push the launch button in the lower right. Then close this program.
- 3. Reboot computer.

Note: You can also enable/disable UAC in Control Panel – User Accounts.

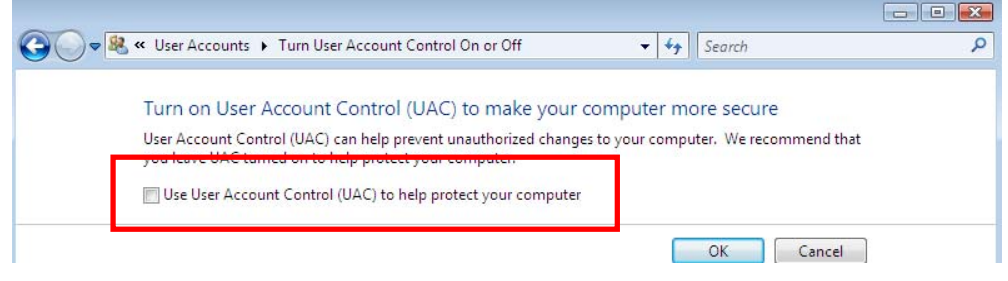

The contents of this document are the proprietary information to ISHIDA Co., Ltd. All the contents should be considered and treated as confidential information.

## **Disable DEP (Data Execution Prevention)**

DEP causes the SLP-V installer to fail is because if a Windows Installer setup (MSI) calls an executable in Vista, DEP very often will halt the executable.

In order to prevent for installing SLP-V we need to turn it off temporally.

1. Go down to the start menu and run. In the run dialog box type the following command.

#### "*bcdedit***.***exe* **/set** *nx AlwaysOff "*

- 2. Reboot computer.
- 3. After reboots install SLP-V normally. If the .NET 1.1 libraries are not installed install them first then run the SLP-V installer MSI file.
- 4. After SLP-V completes you should re-enable DEP. You can do so by typing the following command.

#### "*bcdedit.exe /set nx OptOut*" or "*bcdedit.exe /set nx OptIn*"

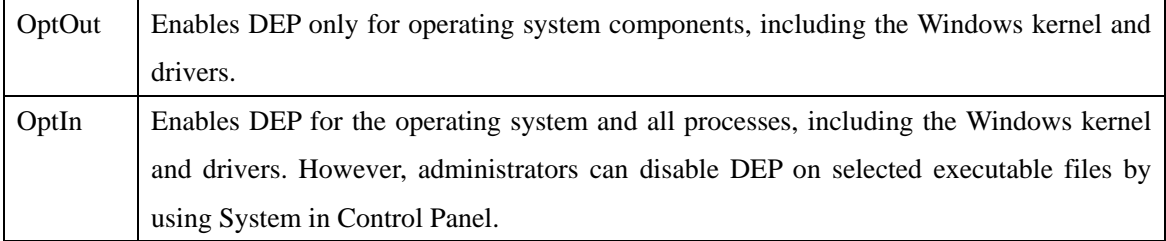

5. After running this command reboot computer again.

Note: This is also described in SLP-V Ver.2.14 Help – Troubleshooting - #8 Installation problems on Windows Vista #2 and How to install SLP-V.